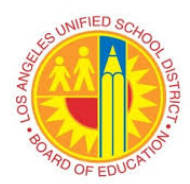

# **VIM Workplace Exception Price Discrepancy Exist (PO)**

#### **Overview**

Invoice billing for higher unit price than Purchase Order unit price.

Exception Reason: Price Discrepancy Exist (PO)

### **Instructions**

- Login to VIM
	- VIM will be another accessible main tab in SAP
- VIM Portal: VIM | Process Transactions | VIM Workplace | Personal View

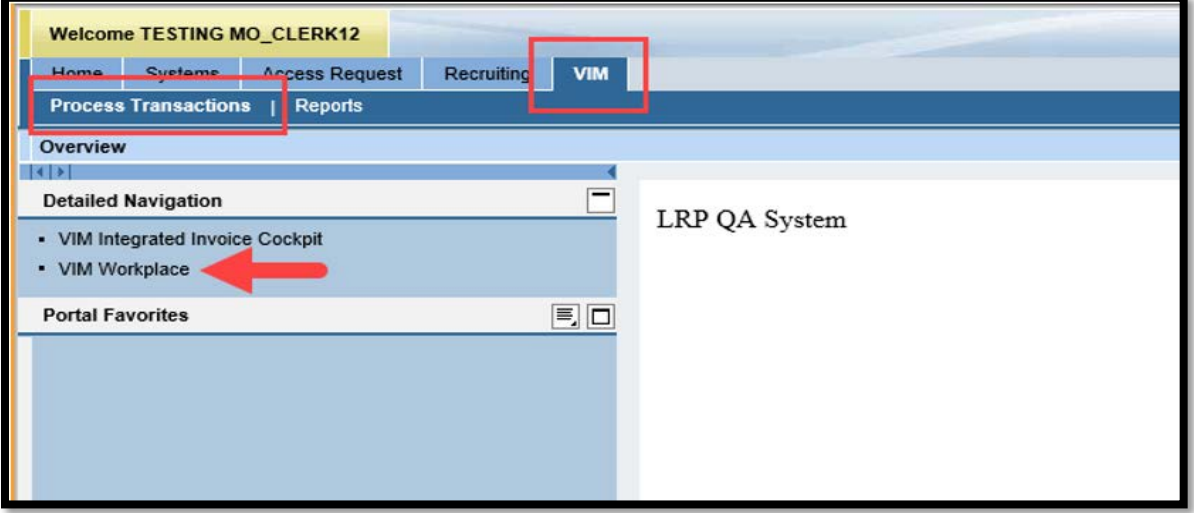

• Switch Work View | All Users View

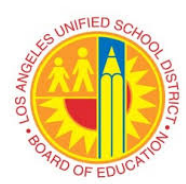

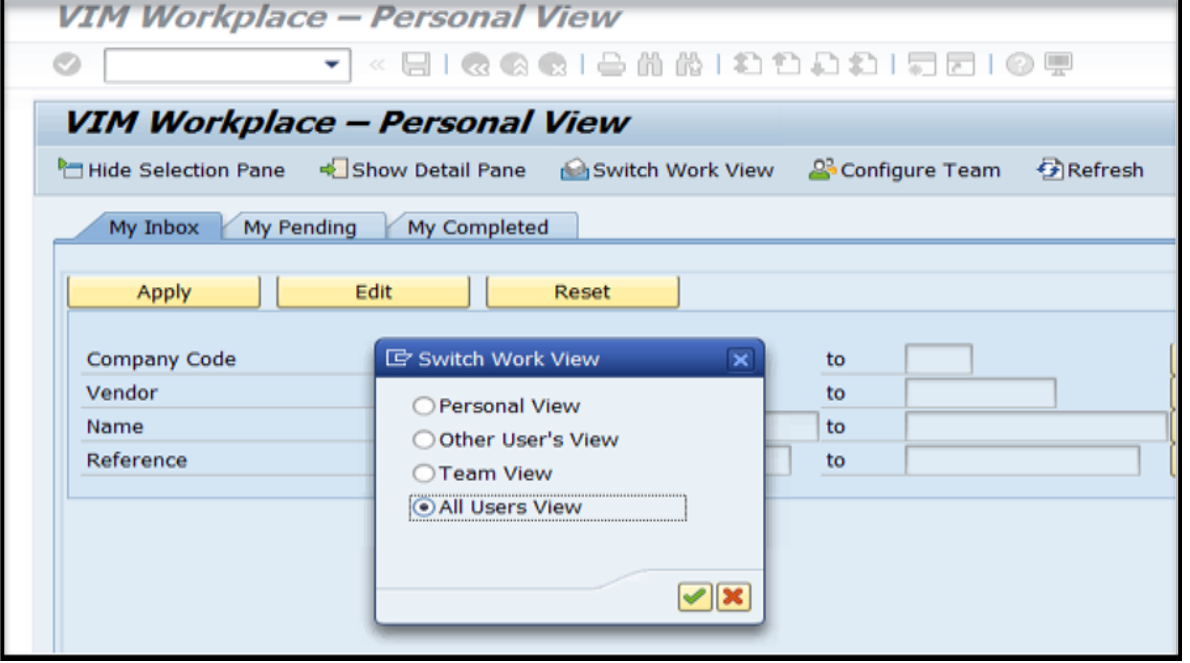

- Displays all DP Documents with issue/s such as **Price Discrepancy Exist (PO)**
	- Use bottom scroll bar to access the Exception Reason column (along with other columns such as PO, Vendor, Invoice, Discount, etc.)
	- Any column can be sorted or filtered by using the various function icons

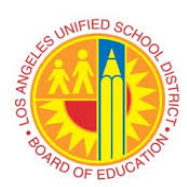

# **VIM Workplace Exception Price Discrepancy Exist (PO)**

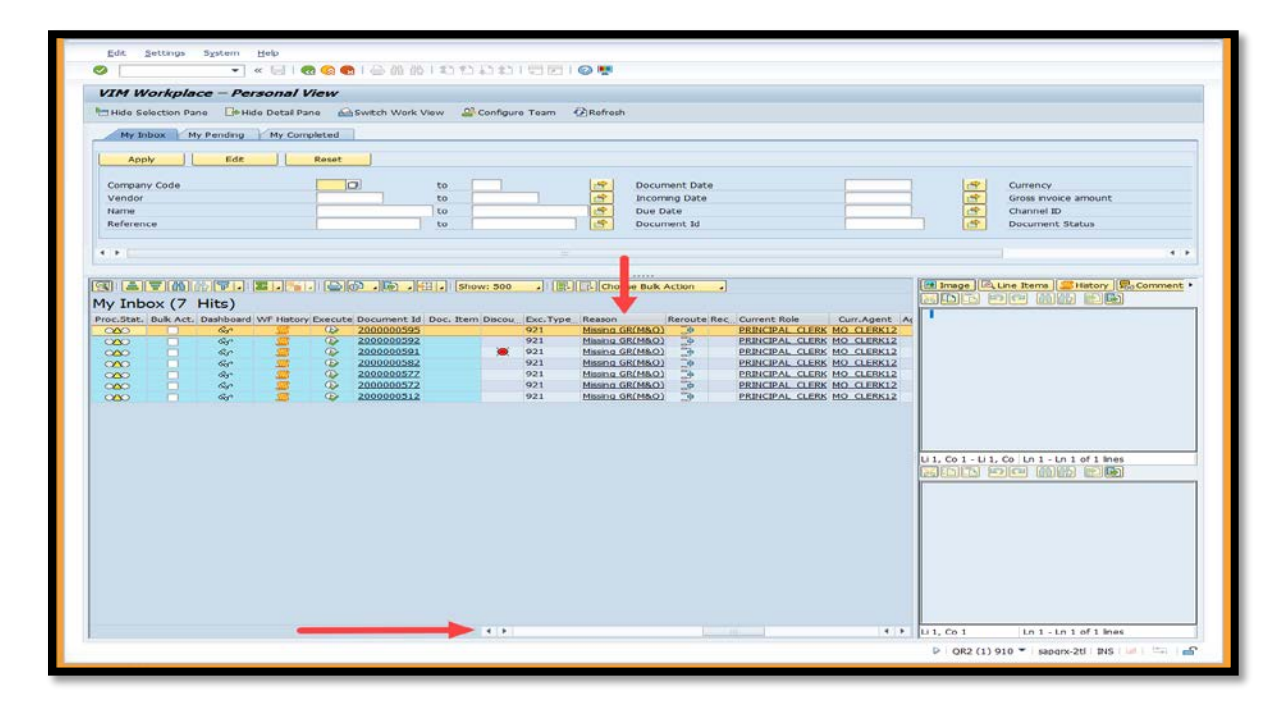

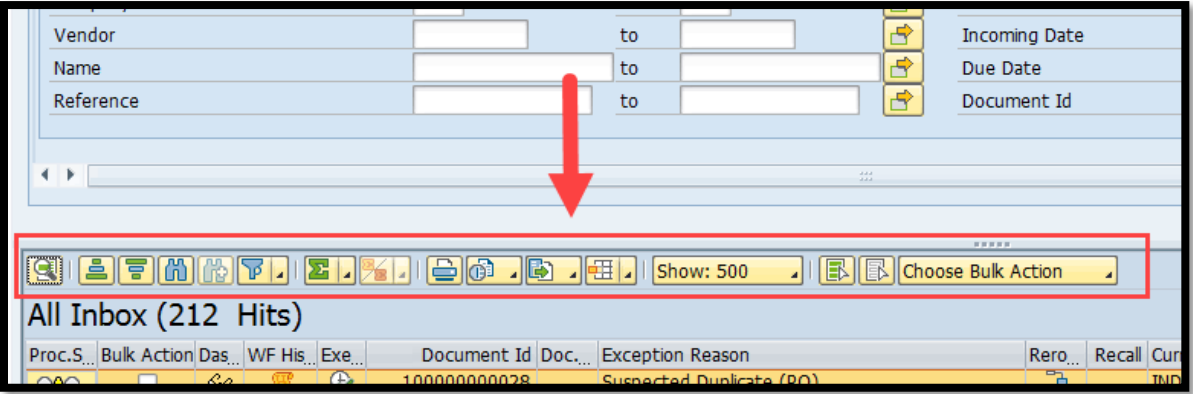

■ Click "Execute" icon to access invoice for review

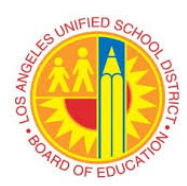

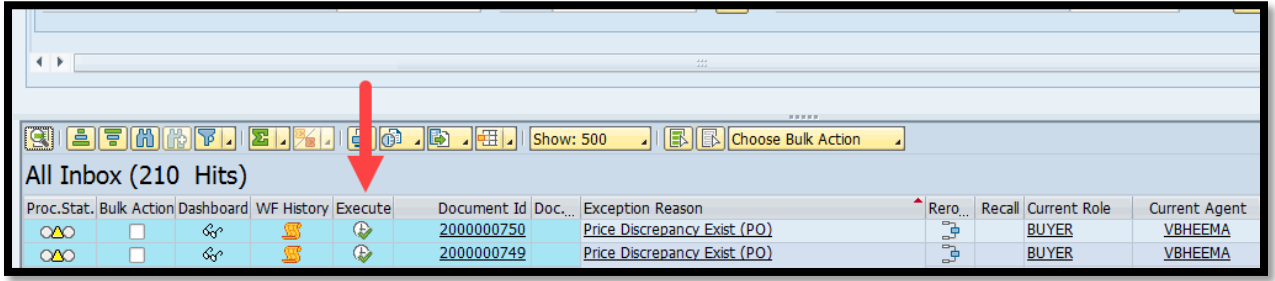

- A separate screen, displaying the invoice image, will appear
	- o User can close the invoice image window or keep window open to review

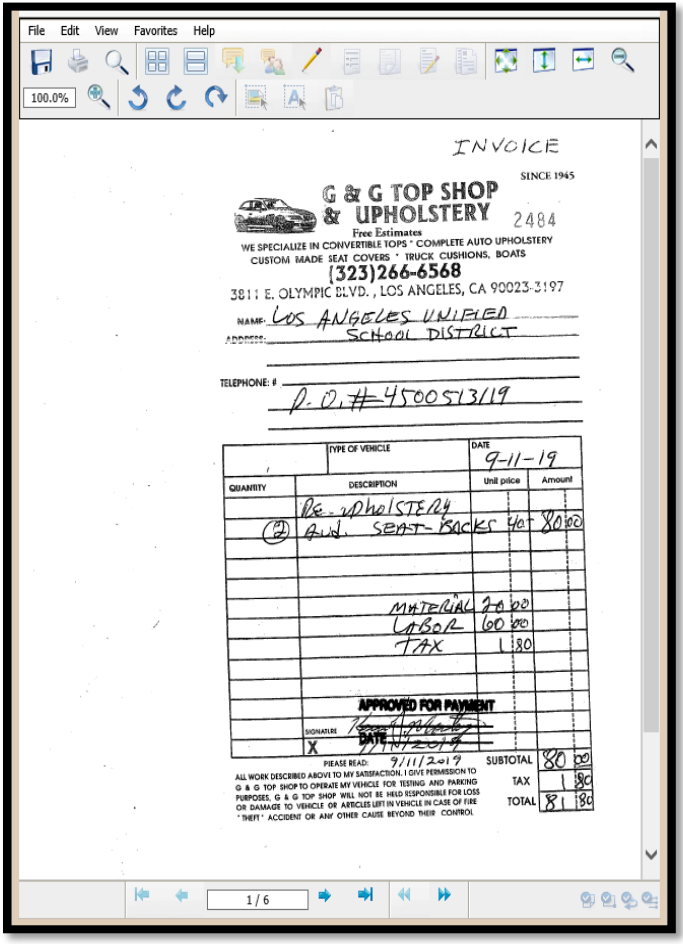

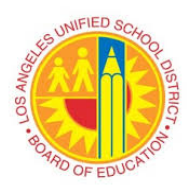

# **VIM Workplace Exception Price Discrepancy Exist (PO)**

• Click "Yes" if a Security Alert window appears

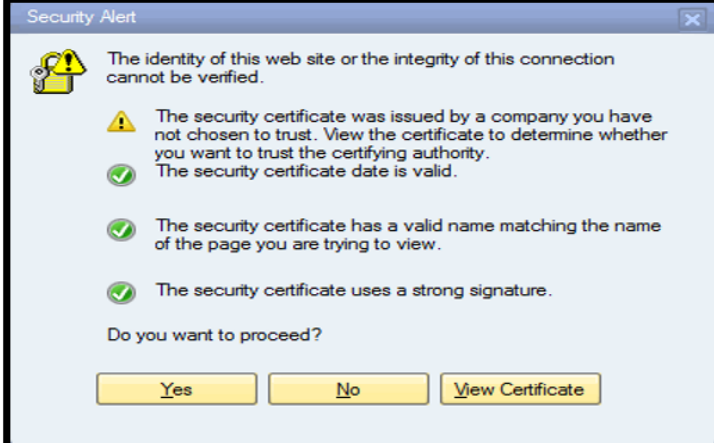

• The necessary DP document fields will unlock to access Process Options

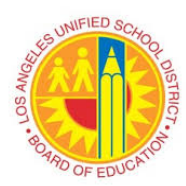

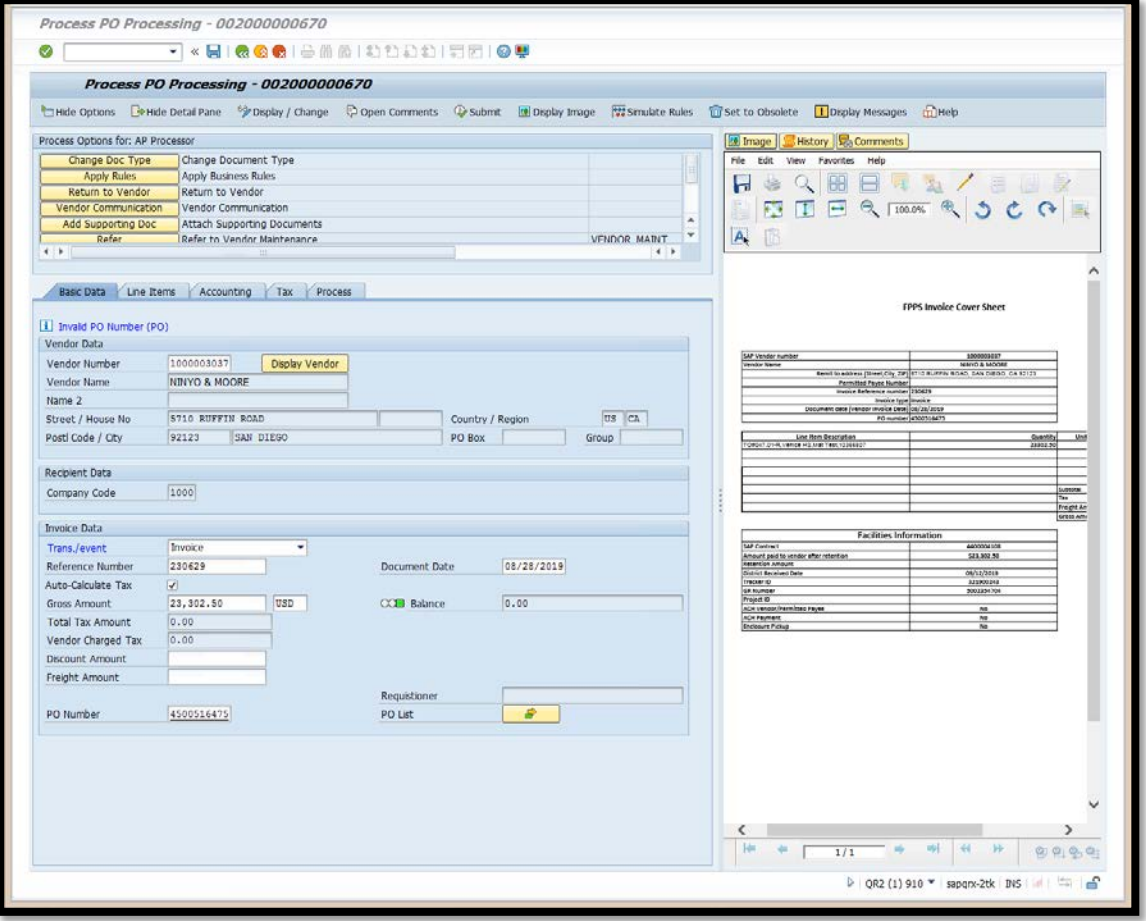

- *Option 1* If invoice is correct, then modify Purchase Order to match invoice
	- Requisitioner
		- o Refer to SAP Purchase Order Job Aids for more information, if needed [\(https://achieve.lausd.net/cms/lib/CA01000043/Centricity/Domain/141/job](https://achieve.lausd.net/cms/lib/CA01000043/Centricity/Domain/141/jobAids.html) [Aids.html\)](https://achieve.lausd.net/cms/lib/CA01000043/Centricity/Domain/141/jobAids.html)
		- o After purchase order modification is complete, re-open DP Document (see previous steps)
		- o Click "Post Goods Receipt"
		- o Displays "Confirm Action Selection" window
		- o Click ''Yes'' to Execute option Post Goods Receipt

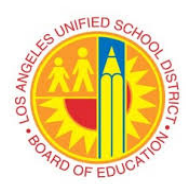

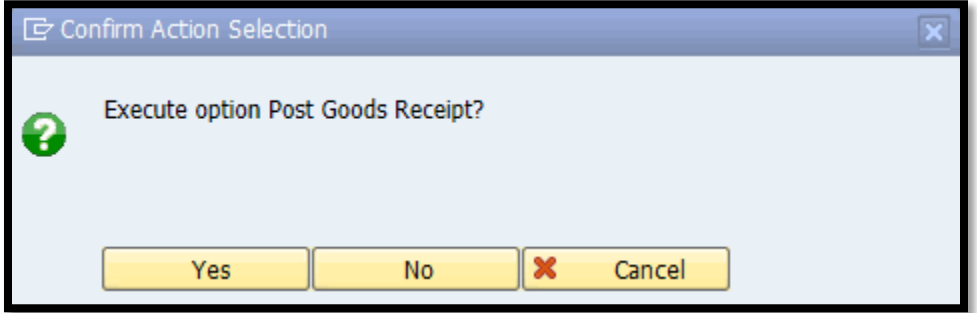

- o SAP Post, Change or View Goods Receipt/Issue (MIGO) screen will appear
- o Create Goods Receipt entry in SAP<br>Refer to SAP Create Goods Rec
	- Refer to SAP Create Goods Receipt Job Aid, if needed [\(https://achieve.lausd.net/cms/lib/CA01000043/Centricity/Domain/141/j](https://achieve.lausd.net/cms/lib/CA01000043/Centricity/Domain/141/jobAids.html) [obAids.html\)](https://achieve.lausd.net/cms/lib/CA01000043/Centricity/Domain/141/jobAids.html)

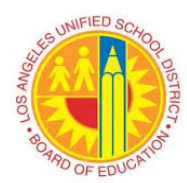

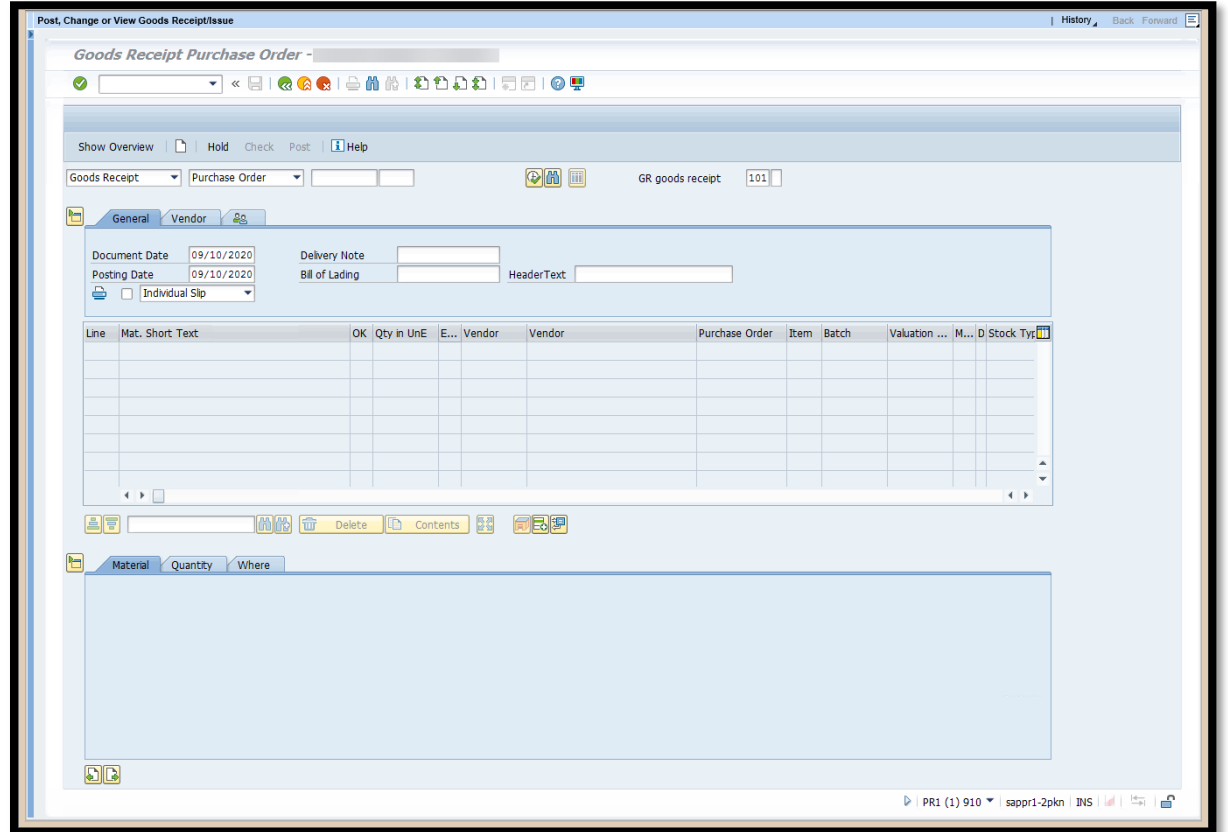

- o Invoice will auto-post when there are no other invoice issue(s) and matching GR is in place. (GR qty =  $IR$  qty)
- **Buyer** 
	- o Refer to SAP Purchase Order Job Aids for more information, if needed [\(https://achieve.lausd.net/cms/lib/CA01000043/Centricity/Domain/141/job](https://achieve.lausd.net/cms/lib/CA01000043/Centricity/Domain/141/jobAids.html) [Aids.html\)](https://achieve.lausd.net/cms/lib/CA01000043/Centricity/Domain/141/jobAids.html)
	- o After purchase order modification is complete, re-open DP Document (see previous steps above)
	- o click "Refer to Requisitioner" for Goods Receipt
	- o Displays "Edit Comments" window
	- o Enter comments in the Current Comments field
	- o Displays "Maintain Recipient List" window
	- o Click gray box next box to select and highlight the recipient/s
	- o Click "Continue"

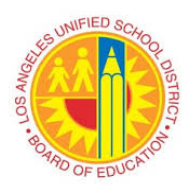

# **VIM Workplace Exception Price Discrepancy Exist (PO)**

o Document will workflow to selected recipient

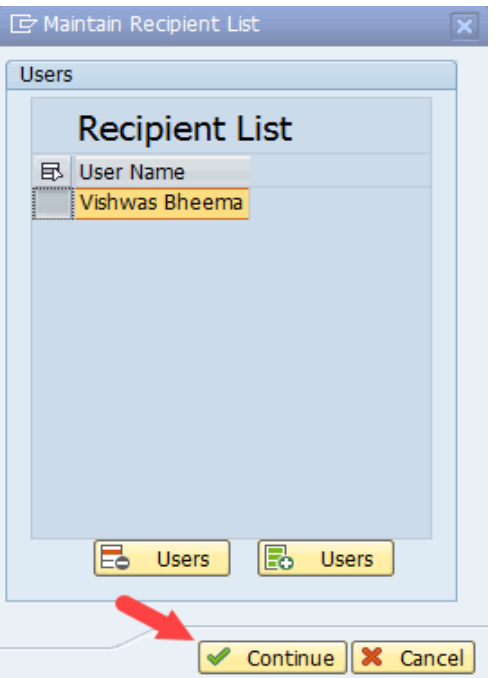

 *Option 2* – If invoice referenced incorrect Purchase Order and needs PO Number field updated, click ''Refer to PO Invoice AP Processor''

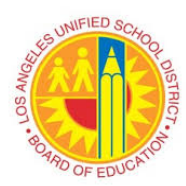

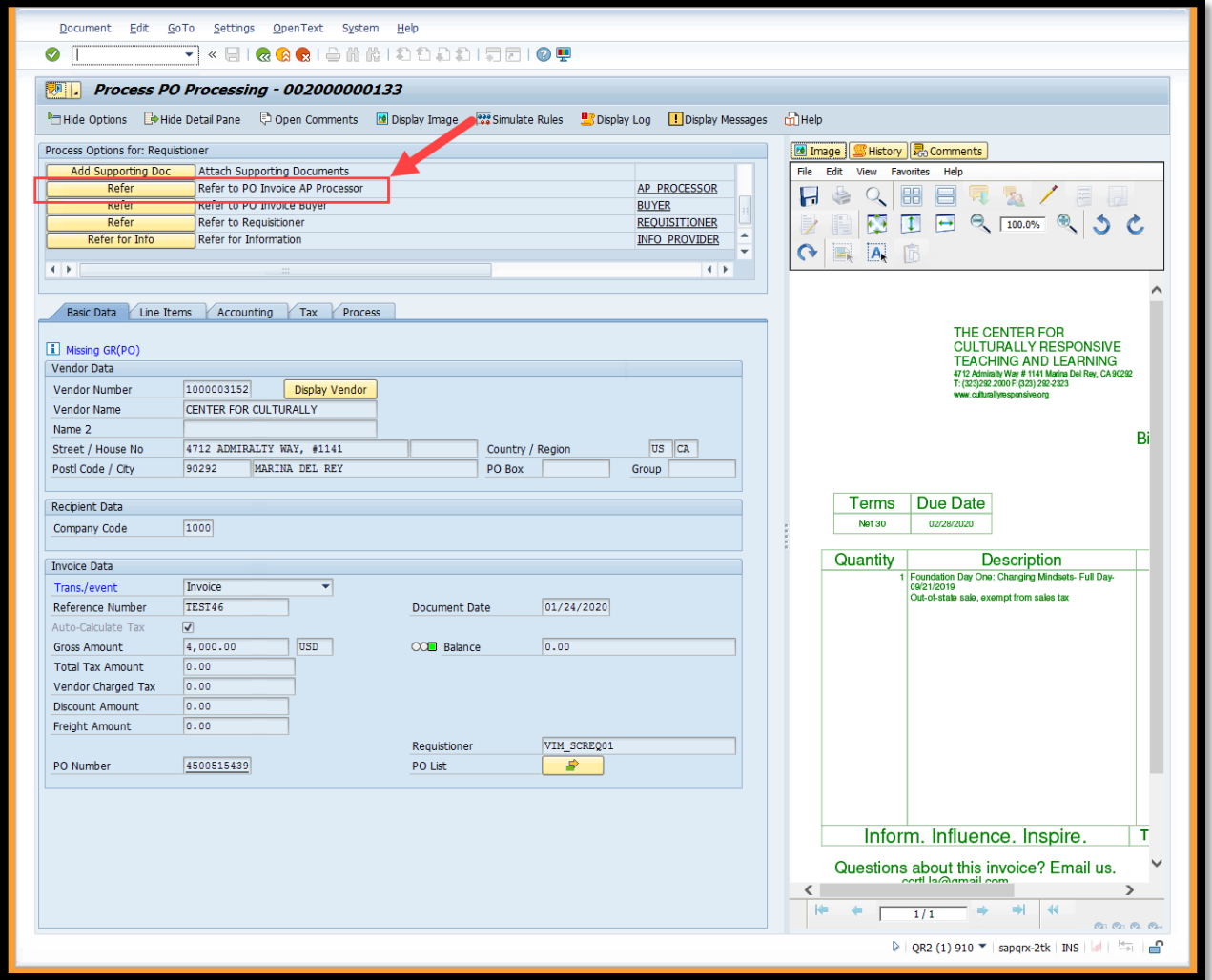

- Displays "Edit Comments" window
- Enter necessary comments
- Click "Save" to save comments

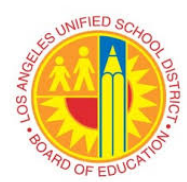

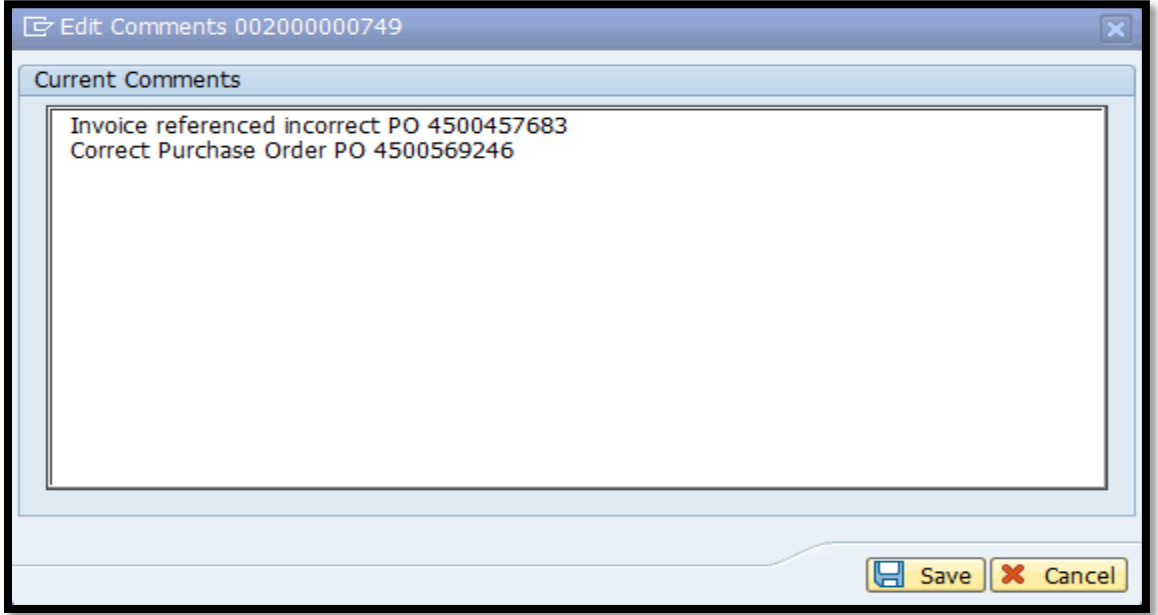

- Displays "Maintain Recipient List" window
- Click gray box to select and highlight the "AP Processor"
- Click "Continue"

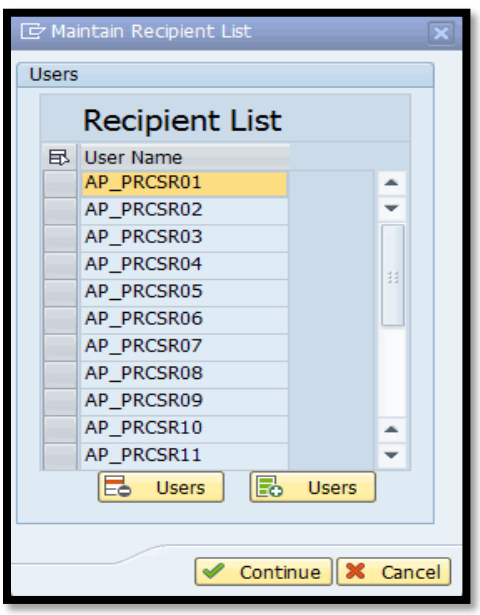

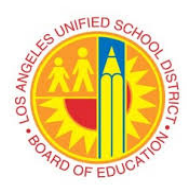

# **VIM Workplace Exception Price Discrepancy Exist (PO)**

- Document will workflow to the selected "AP Processer"
- *Option 3* If invoice billed unit price are incorrect, reject invoice to vendor
- -<br>- « 5 | @ @ @ | <u>3 M M | © D D D |</u> D B | **@ U** o. **CATE** ss PO Processing - 002000000130 **De Hide Detail Pane** Hide Options age | St.H F & Q B B R & Y C porting Document<br>1 Invoice AP Proces<br>1 Invoice Buver  $\begin{array}{|l|l|}\n\hline\n\texttt{AP PROCESSOR} & \multicolumn{2}{c}{\texttt{\large\cdots}}\\
\texttt{RIVFR} & & & & \\ \hline\n\end{array}$  $\ddot{\phantom{0}}$ **BET TAT IT** C Data Line Reme Accounting Tax Pro  $MCI$  $\sum_{n=1}^{\infty}$ ce G/L Account CCL Balance 0.0 **REMIT TO: M.C.L POODS, INC.**<br>BOX 5498, TROY, MI 48047-5939  $\Box$ Description Debit,<br>486 "BUFFALO" CHICKEN Debit Quantity<br>180.000.001.800 Purchasing D<br>1500515430 **BS26 REX BOAT**  $1$  onis ros SHIP VIA **DOL TTEM CODE/DESCH** UOM ORD. OTV OTV SE BUFFALO NAE CIOI BI<br>4/58 FZN<br>PROVIEW 72expalet BBBDDDD BBV  $\frac{1}{2}$  (1)  $\frac{1}{2}$  $1/1$ QR2 (1) 910 -
- Click "Return to Vendor"

- Displays "Confirm Action Selection" window
- Click "Yes" to execute option to return to vendor

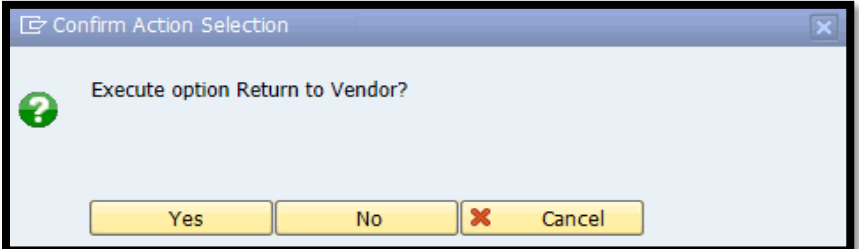

• Displays "Return to Vendor" window

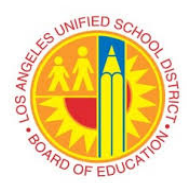

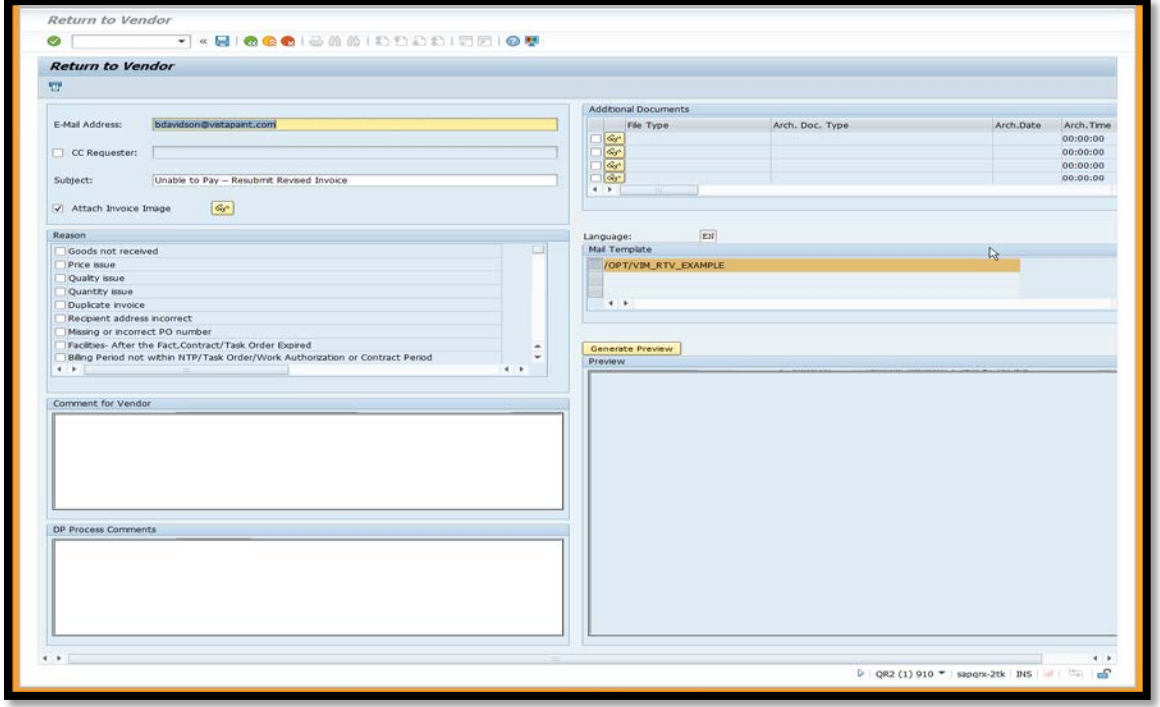

- Confirm vendor email address
	- o If incorrect, delete current information and enter correct vendor email address
	- o Additional email address(es) can be added, if needed
- Subject field auto-populate with specific information
- Check necessary box(es) in the "Reason" section pertaining to invoice issue(s)
- Enter necessary comment(s) in "Comment to Vendor" and "DP Process Comments" fields
- Select Mail Template, if more than one selection
- Click "Generate Preview" to view message to be transmitted
	- o Displays selected ''Reason'' and written ''Comment for Vendor'' on the template
- Click "Send" icon
	- o Click on "Yes" to send vendor email and obsolete DP Document

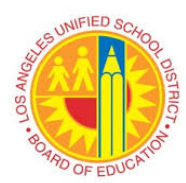

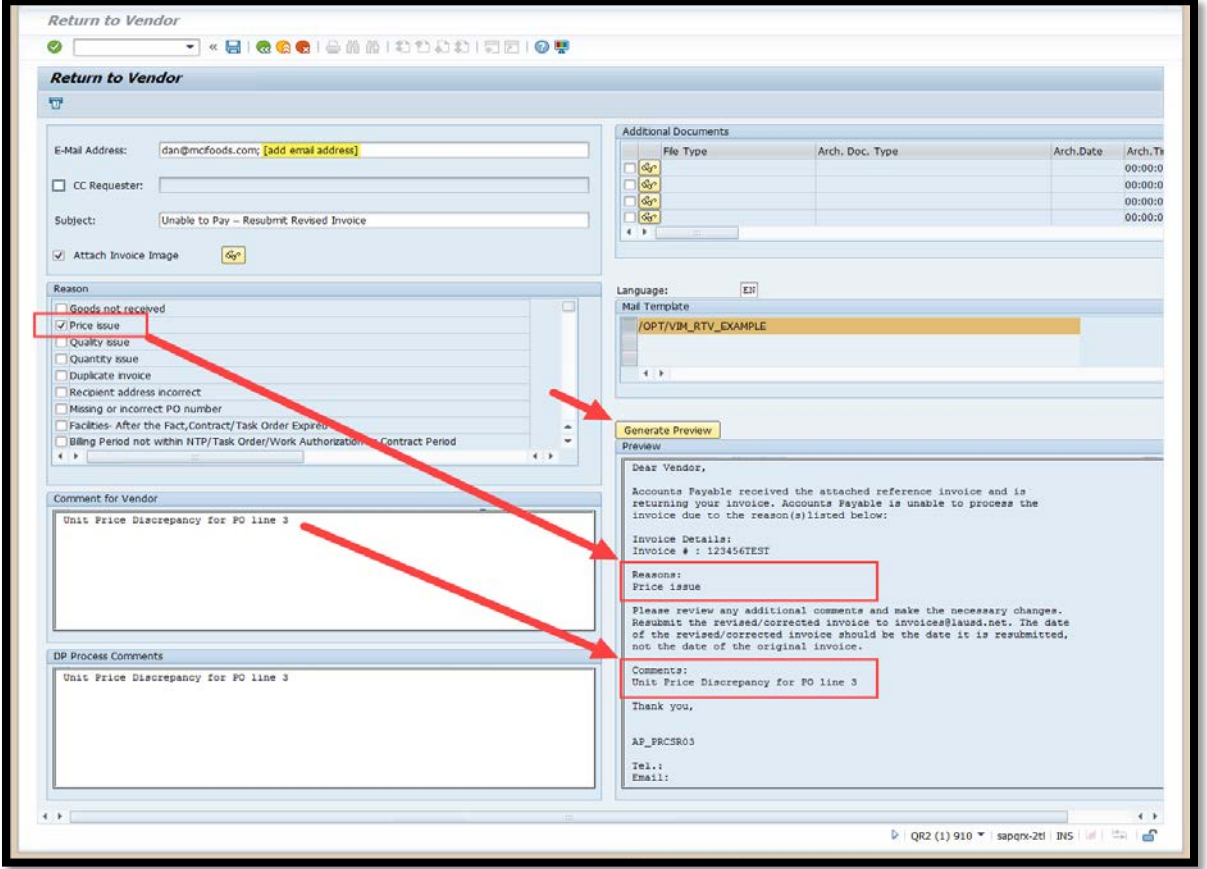

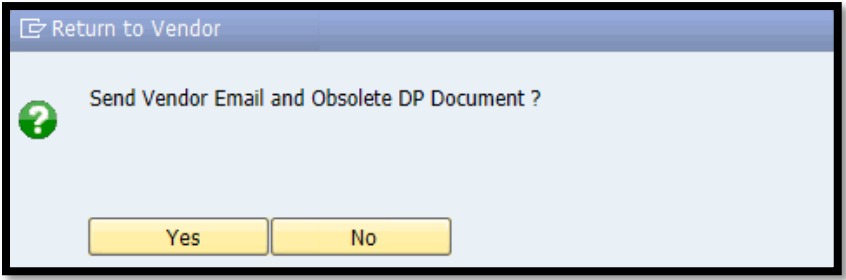

- Email notification will be sent to vendor
- Invoice will be obsoleted (deleted) from the workflow with the comment